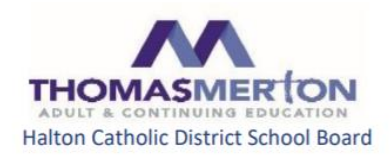

Dear Student,

Welcome to Module 3 at Thomas Merton Oakville located at 255 Morden Rd. Our Module 3 classes begin on Tuesday December 8, 2020. Morning Classes run from 8:20 a.m. – 11:53 am and afternoon classes run from 12:25 pm – 3:58 pm.

Our learning delivery system for Module 3 remains unchanged from Module 2. Courses will be delivered in a blended/hybrid format which combines face-to-face learning and virtual/on-line learning in a synchronous environment, meaning that teaching will occur in real time.

Students enrolled in courses with Thomas Merton in Module 3 will be able to take those courses in either a faceto-face format in a physical classroom or take the courses virtually away from the school through the use of a computer. The face-to-face and virtual courses will be conducted in real time (synchronously) with each group receiving the same amount of instruction at the same time.

Students who have chosen to take their courses virtually will be using the Brightspace (D2L) Learning management System that will contain information and resources relating to their course of study. The synchronous learning environment will be established through the Microsoft Teams communications platform.

Students that have chosen to take their courses in a face-to-face format will be using Brightspace (D2L) and may also be using Microsoft Teams especially in the case where some of their classmates are engaging with the course remotely. So, in essence, whether students are engaging their courses face-to-face or virtually, they will be using Brightspace (D2L) and/or Microsoft Teams in their learning.

Should students encounter any problems or difficulty connecting with their courses, their teacher contact information is available in the table below for any required assistance.

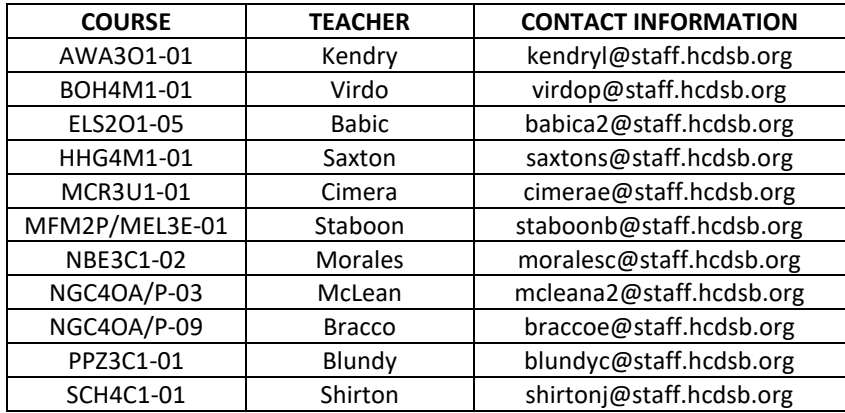

# **Logging on for Students Taking Courses Virtually**

Students who are taking their course virtually will be accessing the Microsoft Teams communication platform through Brightspace (D2L). Therefore, logging onto Microsoft Teams is a two step process.

**Please note, Google Chrome and Mozilla Firefox web browsers are strongly recommended. Older versions of Internet Explorer are not supported by D2L.**

#### **Step 1: Logging into Brightspace (D2L)**

To log into Brightspace (D2L), students need to use their Office 365 e-mail that was issued upon registration with the Halton Catholic District School Board. The login account format is:

#### **[firstname.lastname.3digits@students.hcdsb.org.](mailto:firstname.lastname.3digits@students.hcdsb.org)**

This is what students will use to log into Brightspace (D2L) plus their password. This is the same password students use to log into their school account.

To log onto Brightspace (D2L), you can use one of two methods:

#### **Method 1:**

• Go t[o https://hcdsb.elearningontario.ca/d2l/home](https://hcdsb.elearningontario.ca/d2l/home)

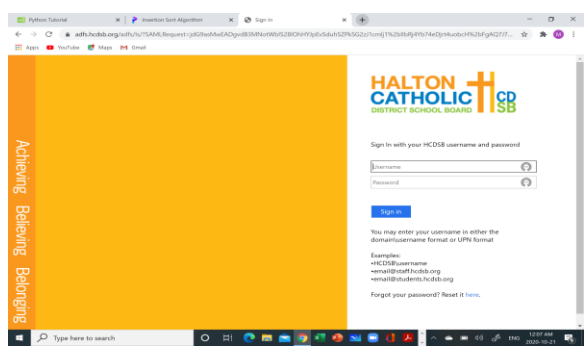

• Enter your Office 365 e-mail and password, for example:

**Username:** John.Smith.**000**[@students.hcdsb.org](mailto:John.Smith.000@students.hcdsb.org)

#### **Password:** 123456000 **(The last 3 characters of the password are in the email)**

If you do not have your Office 365 e-mail and password, you can get this information from your classroom teacher from the contact information above on the first day of classes.

- If you lose or forget your password, you can get your password reset through HCDSB Help Desk. Ask your teacher how to get the process started.
- To update your password, visit<https://adfs.hcdsb.org/adfs/portal/updatepassword/>
- To find your Module 3 course, click on the waffle ( ) and search "**2021Sem3 [your course code]**" (e.g. 2021Sem3 MPM2D1).

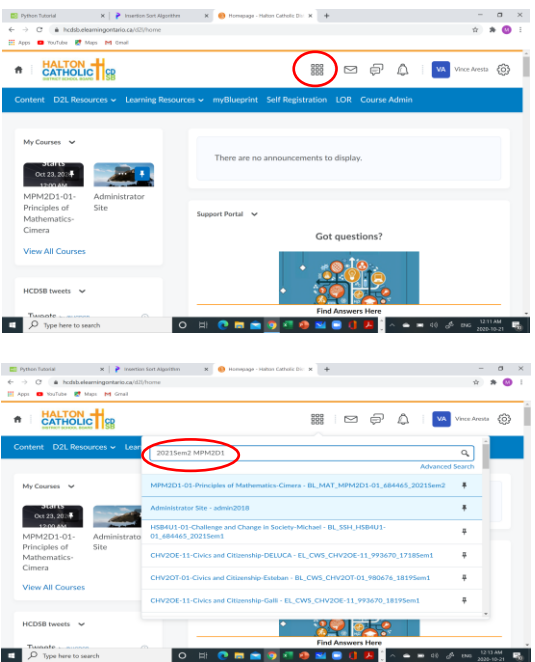

• Locate your course by referencing the course code and click on it. This will take you to your Brightspace (D2L) home page.

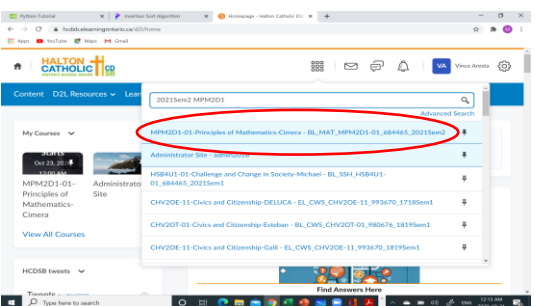

• This will take you to your Brightspace (D2L) home page.

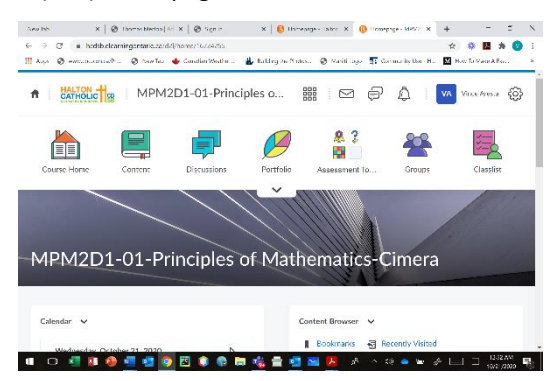

• **Remember your course will not be visible until the first day of Module 3.**

#### **Method 2:**

• Go t[o www.hcdsb.org](file:///C:/Users/franks-deryckan/Downloads/www.hcdsb.org)

• You will see "Students" in the top left-hand corner of the Main Board website. Click on it to enter the page.

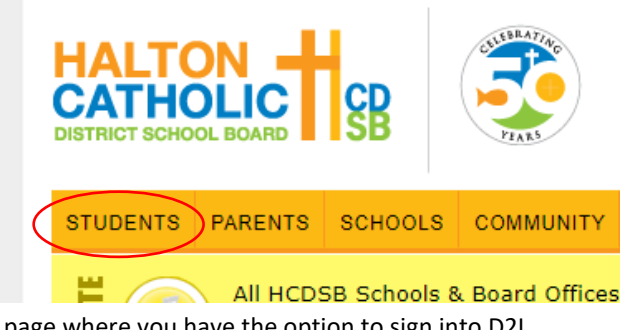

• You will arrive on the following page where you have the option to sign into D2L.

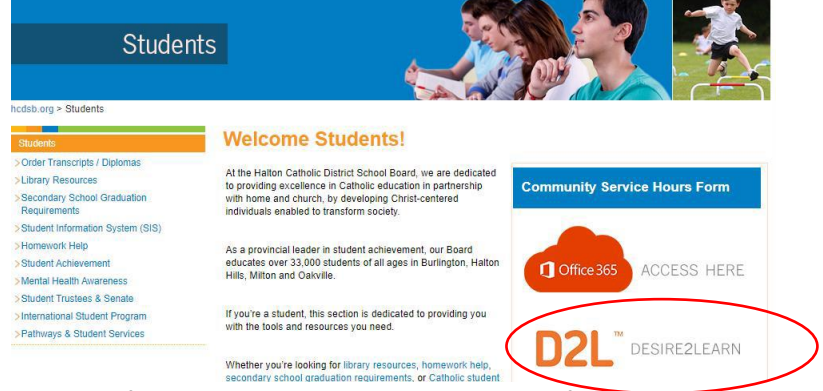

• When you try to access **D2L** from a home computer, you will see the following screen appear:

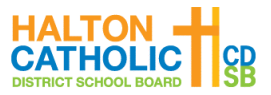

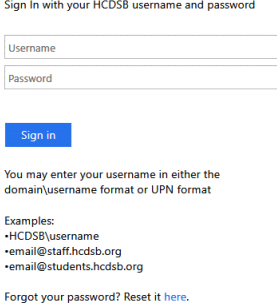

• Sign in using the Office 365 email and password provided by the teacher, for example:

**Username:** John.Smith.**000**[@students.hcdsb.org](mailto:John.Smith.000@students.hcdsb.org)

#### **Password:** 123456000 **(The last 3 characters of the password are in the email)**

If you do not have your Office 365 e-mail and password, you can get this information from your classroom teacher from the contact information above on the first day of classes.

- If you lose or forget your password, you can get your password reset through HCDSB Help Desk. Ask your teacher how to get the process started.
- To update your password, visit<https://adfs.hcdsb.org/adfs/portal/updatepassword/>
- To find your Module 3 course, click on the waffle ( ) and search "**2021Sem3 [your course code]**" (e.g. 2021Sem3 MPM2D1).
	- $\mathbf{x} \mid \mathbf{P}$  toet  $\begin{array}{ccccc}\n\circ & & \circ & & \times \\
	\circ & & \circ & & \circ\n\end{array}$ C à holsbelesmingontar<br>
	Directive E<sup>t</sup> Mas Mills HALTON - $\frac{1}{2}$ 8 0 © A  $VA$  $\ddot{\mathbf{r}}$ Dct 23, 2024 Portal  $\sim$ Got questions? View All Course  $HCDSB$  tweets  $\sim$ D Type here to sea **CHAPTON**  $x \mid x$  $\begin{array}{ccccc}\n\cdot & \cdot & \cdot & \cdot & \times \\
	\hline\n\circ & \ast & \bullet & \cdot & \cdot\n\end{array}$ A HALTON  $\overline{\text{frac}}$ ■■■■●■  $VA$ ্ৰা  $rac{5600}{20046}$ **View All Course** ・ 8回映し D Tunate O H CHAO TOMO U A A --
- Locate your course by referencing the course code and click on it. This will take you to your Brightspace (D2L) home page.

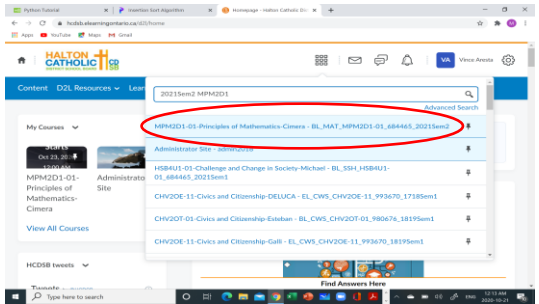

• This will take you to your Brightspace (D2L) home page.

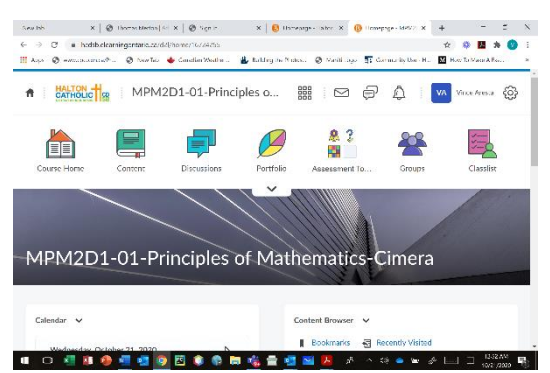

• **Remember your course will not be visible until the first day of Module 3.**

#### **Step 2: Logging into Microsoft Teams**

To log into Microsoft Teams:

• Once you have signed into D2L, you will see a Navbar with different icons at the top of the page. When accessing the Teams meeting, you want to click on the Teams meeting link icon similar to the one below:

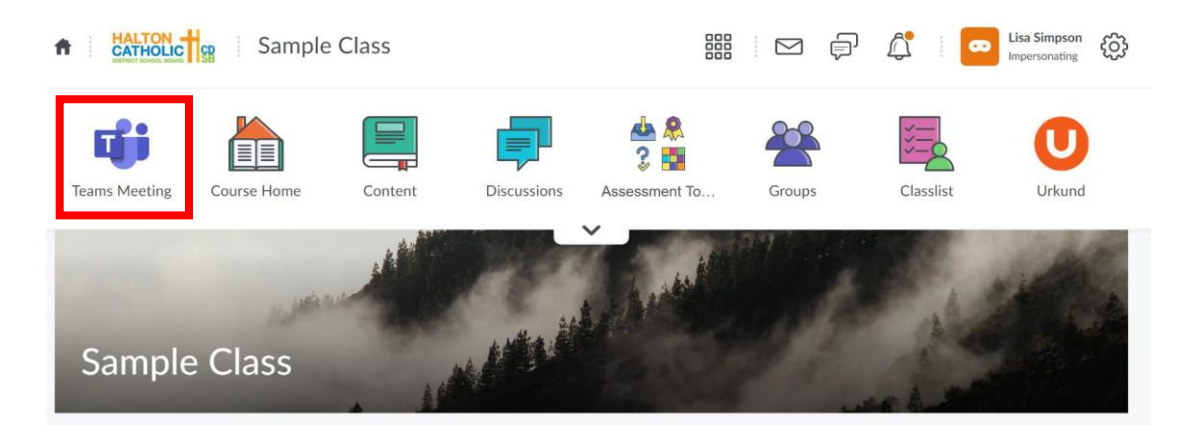

• After you click on the Teams meeting link icon, another web browser tab will open with the following information:

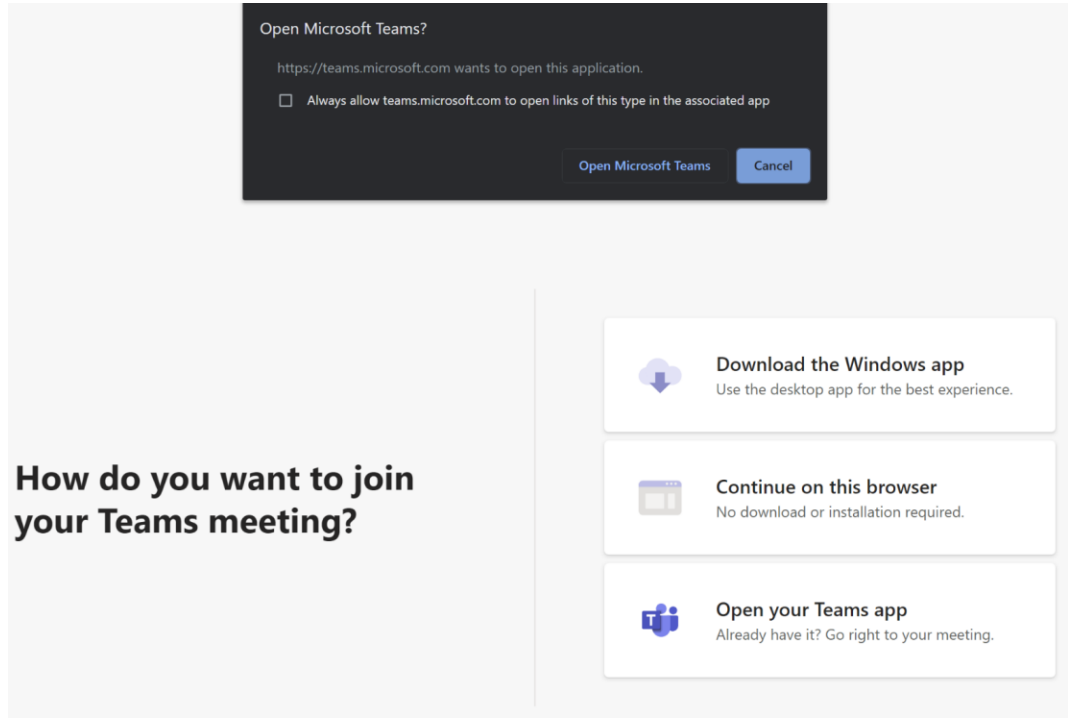

• You can either continue using the web browser to access the Teams meeting or switch over to the Microsoft Teams App. For the best experience, it is recommended to use the Microsoft Teams App if possible.

# **How to Install the Microsoft Teams App**

• If you do not have the Microsoft Teams App installed on your device, click on the following link to download it:

<https://products.office.com/en-ca/microsoft-teams/download-app>

# **Download Microsoft Teams**

Connect and collaborate with anyone from anywhere on Teams.

Download for desktop

**Download for mobile** 

- Click **"Download for desktop"** then download and run the Microsoft Teams installation program. You should not need to change any of the settings or press any buttons. You can also download the Microsoft Teams App on your mobile device.
- Once installation has finished, the following window will appear. Enter your HCDSB Office 365 email address in the field (i.e. John.Smith.000@students.hcdsb.org) and click "**Sign in".**

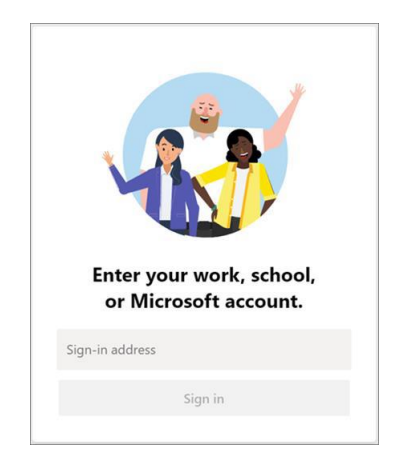

• You will notice another window appear prompting for your HCDSB Office 365 password. Enter your password and click "**Sign In"**.

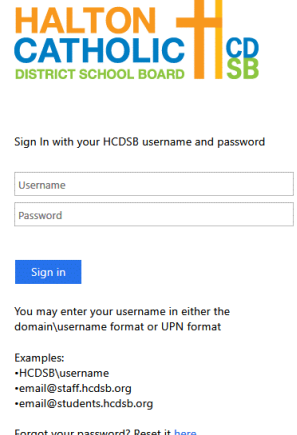

• The Microsoft Teams App will then load on your device.

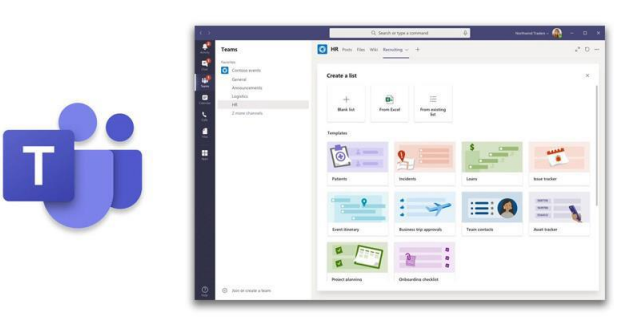

# **Office 365 Home Install Instructions**

- Every student in the board receives 5 downloads of Office 365 for Mac and/or PC!
- All you need to do is go and sign into Office 365 using your HCDSB Office 365 email address. Example: john.smith.000@students.hcdsb.org.
- Once you are logged into Office 365, in the top right corner you will see this box:

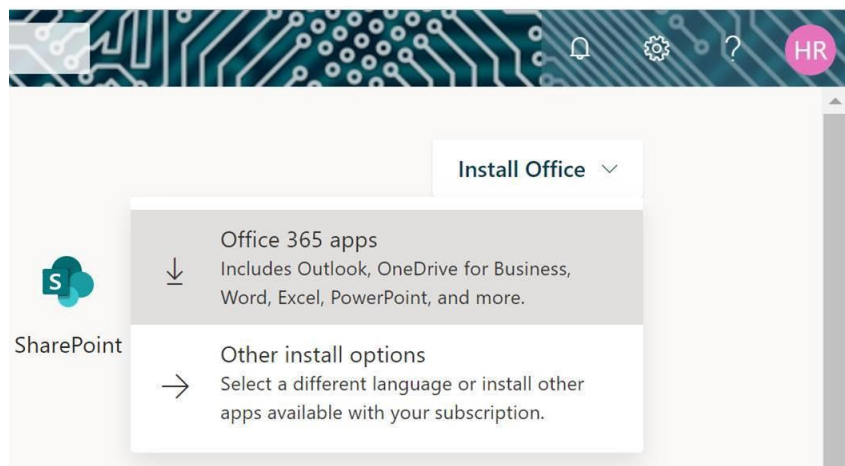

• Click on the drop down and select "Office 365 apps". You can then download, run the installer and you are good to go!

# **PLEASE NOTE:**

- Please note that your course will not be available until the first day of summer school, but you will be able to log onto Brightspace (D2L).
- You may wish to view video tutorials on the Brightspace channel on Youtube:

<https://www.youtube.com/channel/UCLSxTdOzKAFOCZjXav1aCRQ>

• Another useful resource from Brightspace is[: https://tinyurl.com/yavkpy36](https://tinyurl.com/yavkpy36)